### Dear student,

Please follow the steps below to pay your DUTY STAMP.

Go to POLIMI.IT select TOOLS – ONLINE SERVICES – DATA and under DATA you'll find CERTIFICATE AND SELF CERTIFICATION REQUEST.

1) Select your ID NUMER (matricola) and then select MASTER: ENROLMENT – DUTY STAMP PAYMENT REQUEST

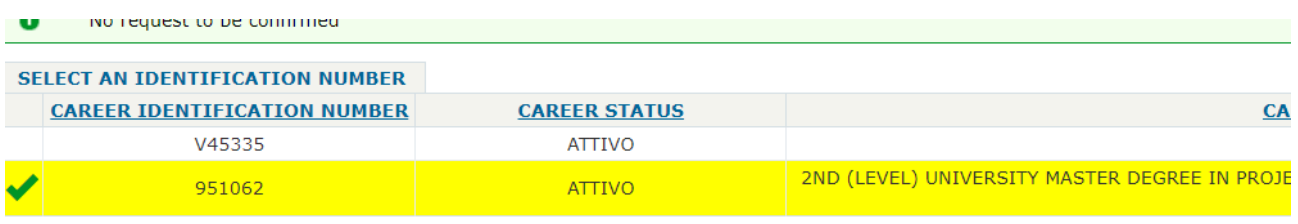

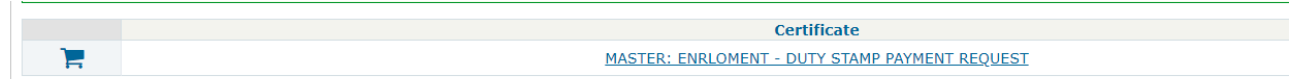

### 2) Select CONFIRM

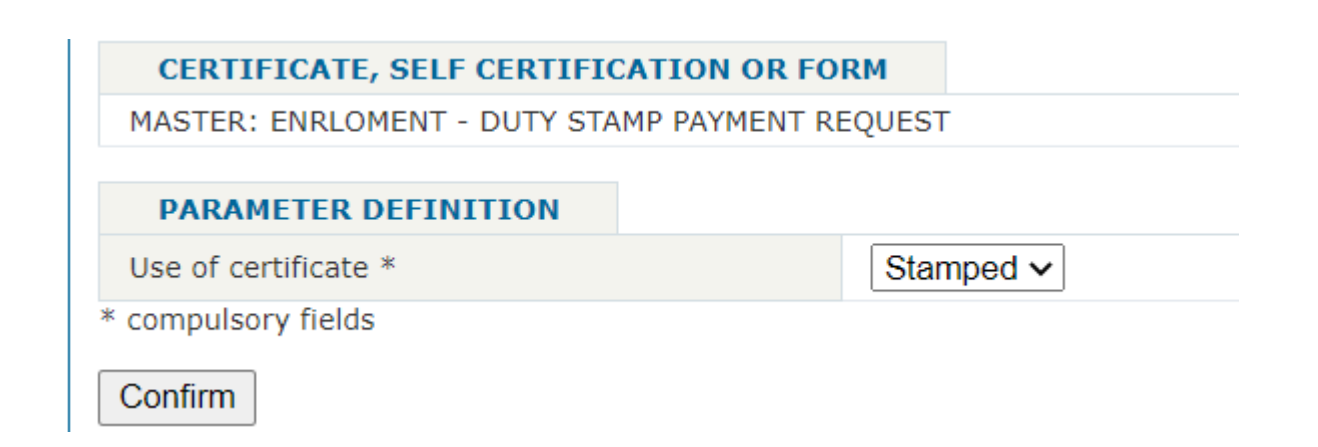

# 3) You don't need to ADD NOTES just select RESERVE DOCUMENT

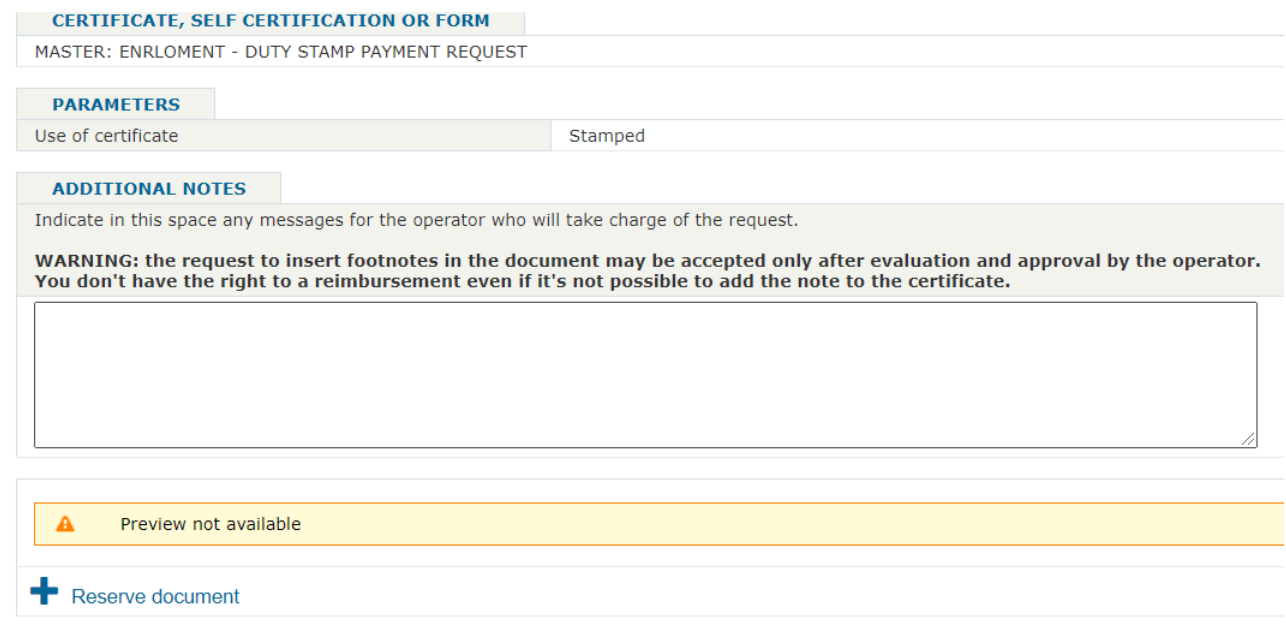

## 4) Select the GREEN CART

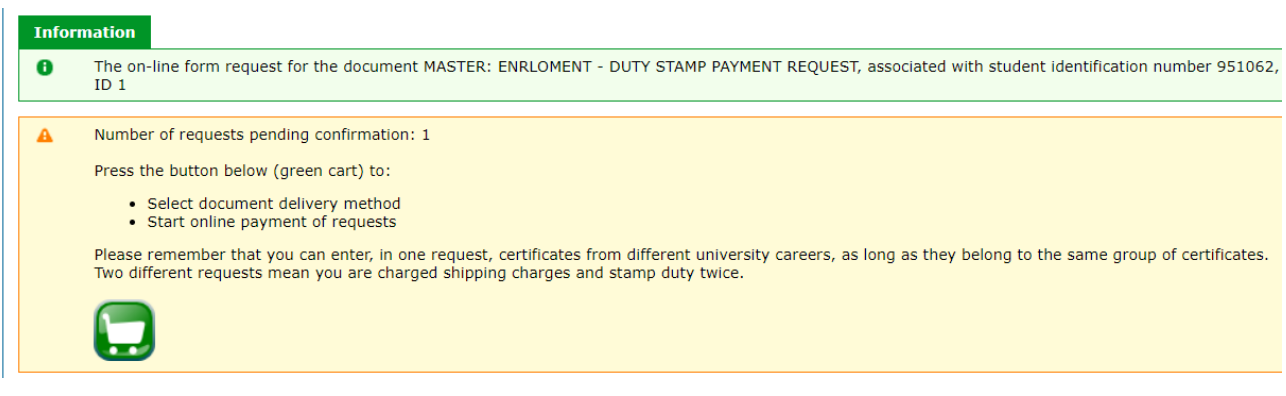

### 5) Click SELECT DELIVERY TYPE

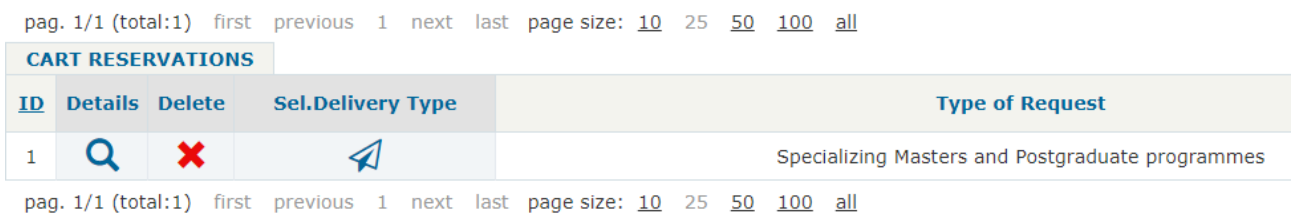

### 6) Flag under SEL. to select NO DOCUMENT TO DISPENSE and click CONFIRM SELECTION

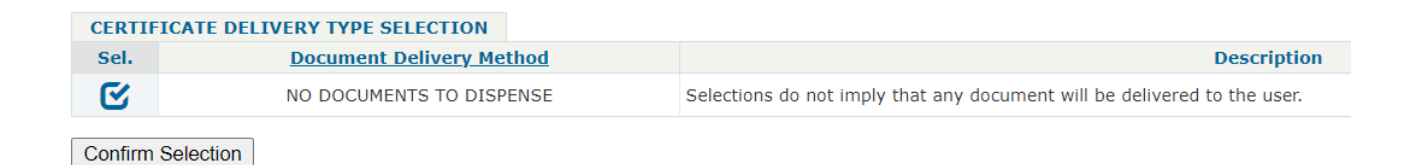

### 7) Select PAY AND CONCLUDE YOUR RESERVATION

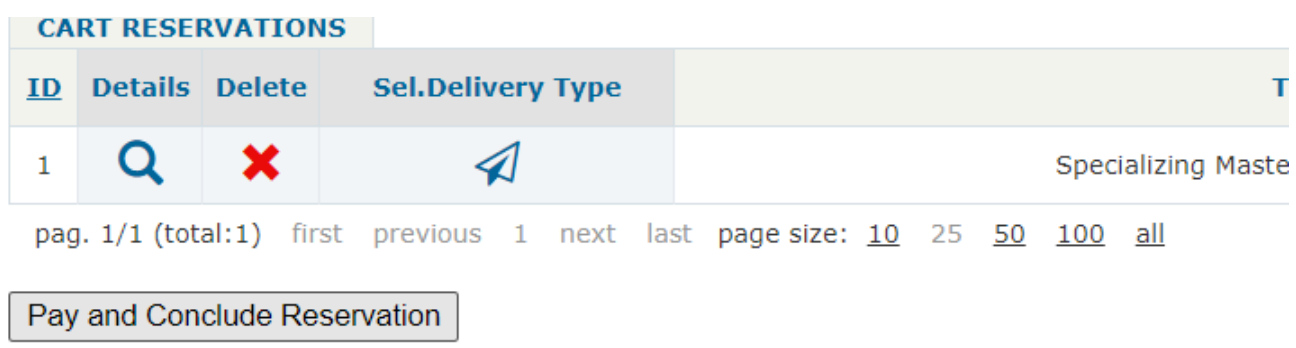

### 8) Please check your recap (total must be € 16) and select START PAYMENT

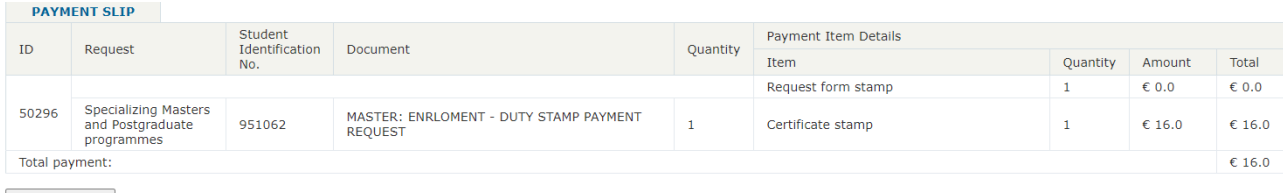

Start Payment

### Please contact us in case of technical problems

Best regards